Dell EqualLogic Storage Management Pack Suite Version 5.0 für Microsoft System Center Operations Manager und Microsoft System Center Essentials Installationsanleitung

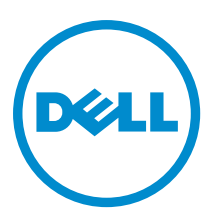

# Anmerkungen, Vorsichtshinweise und Warnungen

ANMERKUNG: Eine ANMERKUNG liefert wichtige Informationen, mit denen Sie den Computer besser einsetzen Ø können.

VORSICHT: Ein VORSICHTSHINWEIS macht darauf aufmerksam, dass bei Nichtbefolgung von Anweisungen eine Beschädigung der Hardware oder ein Verlust von Daten droht, und zeigt auf, wie derartige Probleme vermieden werden können.

WARNUNG: Durch eine WARNUNG werden Sie auf Gefahrenquellen hingewiesen, die materielle Schäden, Verletzungen oder sogar den Tod von Personen zur Folge haben können.

#### **©** 2013 Dell Inc. Alle Rechte vorbehalten.

In diesem Text verwendete Marken: Dell™, das Dell Logo, Dell Boomi™, Dell Precision™, OptiPlex™, Latitude™, PowerEdge™, PowerVault™, PowerConnect™, OpenManage™, EqualLogic™, Compellent,™ KACE™, FlexAddress™, Force10™, Venue™ und Vostro™ sind Marken von Dell Inc. Intel®, Pentium®, Xeon®, Core® und Celeron® sind eingetragene Marken der Intel Corporation in den USA und anderen Ländern. AMD® ist eine eingetragene Marke und AMD Opteron™, AMD Phenom™ und AMD Sempron™ sind Marken von Advanced Micro Devices, Inc. Microsoft®, Windows®, Windows Server®, Internet Explorer®, MS-DOS®, Windows Vista® und Active Directory® sind Marken oder eingetragene Marken der Microsoft Corporation in den USA und/oder anderen Ländern. Red Hat® und Red Hat® Enterprise Linux® sind eingetragene Marken von Red Hat, Inc. in den USA und/oder anderen Ländern. Novell® und SUSE® sind eingetragene Marken von Novell Inc. in den USA und anderen Ländern. Oracle® ist eine eingetragene Marke von Oracle Corporation und/oder ihren Tochterunternehmen. Citrix®, Xen®, XenServer® und XenMotion® sind eingetragene Marken oder Marken von Citrix Systems, Inc. in den USA und/oder anderen Ländern. VMware®, vMotion®, vCenter®, vCenter SRM™ und vSphere® sind eingetragene Marken oder Marken von VMWare, Inc. in den USA oder anderen Ländern. IBM® ist eine eingetragene Marke von International Business Machines Corporation.

2013 - 11

Rev. A02

# Inhaltsverzeichnis

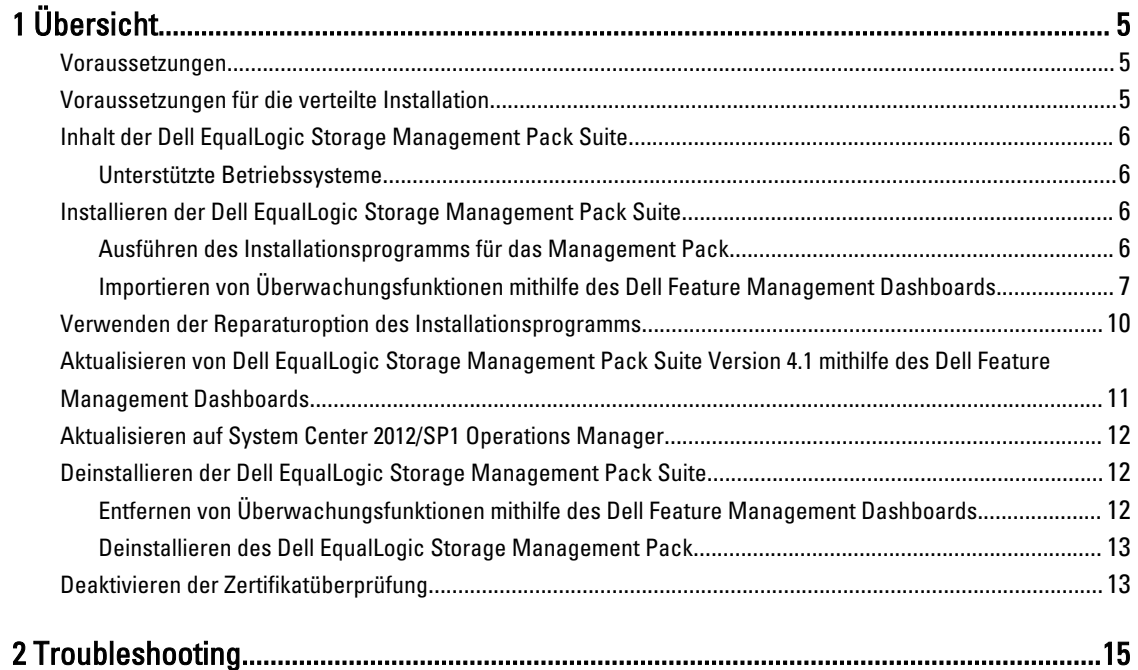

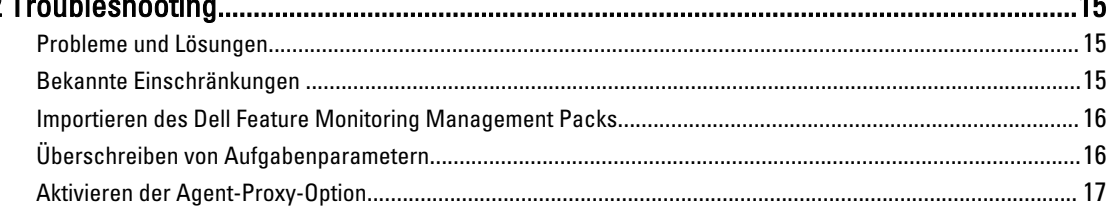

# <span id="page-4-0"></span>Übersicht

Dieses Handbuch beschreibt die Installation der Dell EqualLogic Storage Management Pack Suite Version 5.0 für Microsoft System Center 2012 R2 Operations Manager, Microsoft System Center 2012 SP1 Operations Manager, Microsoft System Center 2012 Operations Manager, Microsoft System Center Operations Manager 2007 R2 und Microsoft System Center Essentials (SCE) 2010.

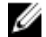

ANMERKUNG: Alle in diesem Handbuch enthaltenen Verweise auf Operations Manager gelten für System Center 2012 R2 Operations Manager, System Center 2012 SP1 Operations Manager, System Center 2012 Operations Manager, System Center Operations Manager 2007 R2 und System Center Essentials 2010, sofern nicht anders angegeben.

### Voraussetzungen

Stellen Sie vor der Installation der Dell EqualLogic Storage Management Pack Suite Version 5.0 auf einem Verwaltungsserver sicher, dass folgende Voraussetzungen erfüllt sind:

- System Center 2012 R2 Operations Manager, System Center 2012 SP1 Operations Manager, System Center 2012 Operations Manager, System Center Operations Manager 2007 R2 oder System Center Essentials 2010.
- Der Administratorzugriff auf dem Verwaltungsserver zum Installieren der Suite und Importieren des Dell EqualLogic Storage Management Packs ist eingerichtet.
- Es wird mindestens Microsoft .NET Version 3.5 ausgeführt.
- Die OpsMgr-Befehls-Shell ist verfügbar.
- Windows PowerShell 2.0 wird ausgeführt.
- Laden Sie auf Systemen, auf denen OpsMgr 2012 SP1 ausgeführt wird, das Update Rollup 1 für OpsMgr 2012 SP1 aus der Microsoft Wissensdatenbank Artikel KB2790935 herunter. Weitere Informationen finden Sie unter support.microsoft.com/kb/2785682.
- Installieren Sie auf Systemen, auf denen OpsMgr 2007 R2 mit Internet Explorer 9.0 ausgeführt wird, das Kumulative Update 5 für System Center Operations Manager 2007 R2. Weitere Informationen finden Sie unter support.microsoft.com/kb/2495674.

### Voraussetzungen für die verteilte Installation

So installieren Sie die Dell EqualLogic Storage Management Pack Suite Version 5.0 als verteilte Installation:

- Wenn Sie OpsMgr 2007 R2 verwenden, führen Sie das Installationsprogramm auf allen Verwaltungsservern aus, die für die Überwachung der Dell EqualLogic-Geräte verwendet werden.
- Gehen Sie folgendermaßen vor, wenn Sie mindestens OpsMgr 2012 ausführen:
	- Geben Sie einen Ressourcenpool für die Überwachung der Dell EqualLogic-Geräte an.
	- Führen Sie das Installationsprogramm auf allen Verwaltungsservern aus, die Teil des Ressourcenpools sind.
- Stellen Sie sicher, dass die Agent-Proxy-Option auf allen Verwaltungsservern aktiviert ist. Weitere Informationen finden Sie unter [Aktivieren der Agent-Proxy-Option](#page-16-0).

1

## <span id="page-5-0"></span>Inhalt der Dell EqualLogic Storage Management Pack Suite

Die Dell EqualLogic Storage Management Pack Suite ist in Form der folgenden Dateien in der selbstextrahierenden ausführbaren Datei Dell\_EqualLogic\_Storage\_Management\_Pack\_Suite\_v5.0\_A00.exe enthalten:

- Dell\_EqualLogic\_Storage\_Management\_Pack\_Suite\_x86\_x64.exe Das Installationsprogramm für die Installation der Dell EqualLogic Storage Management Pack Suite.
- DellMPv50\_EqualLogicMP\_Readme.txt Die Infodatei für die Dell EqualLogic Storage Management Pack Suite.
- DellMPv50\_EqualLogic\_IG.PDF Das Handbuch für die Installation der Dell EqualLogic Storage Management Pack Suite.

Die selbstextrahierende ausführbare Datei ist unter dell.com/support verfügbar.

### Unterstützte Betriebssysteme

Unterstützte Betriebssysteme für:

- System Center 2012 R2 Operations Manager, System Center 2012 SP1 Operations Manager and System Center 2012 Operations Manager, siehe technet.microsoft.com/en-us/library/hh205990,aspx.
- System Center Operations Manager 2007 R2 Siehe technet.microsoft.com/en-us/library/bb309428.aspx
- System Center Essentials 2010 Siehe technet.microsoft.com/en-us/library/bb422876.aspx.

### Installieren der Dell EqualLogic Storage Management Pack Suite

So installieren und aktivieren Sie das Dell EqualLogic Storage Management Pack:

- 1. Führen Sie das Installationsprogramm für das Management Pack aus, um die Management Packs zu extrahieren und die Datei DellDeviceHelper.dll zu registrieren. Weitere Informationen finden Sie unter Ausführen des Installationsprogramms für das Management Pack.
- 2. Aktivieren Sie die unterstützten Überwachungsfunktionen mithilfe des Dell Feature Management Dashboards. Weitere Informationen finden Sie unter [Importieren von Überwachungsfunktionen mithilfe des Dell Feature](#page-6-0) [Management Dashboards](#page-6-0).

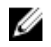

ANMERKUNG: Bewahren Sie das Installationsprogramm auf, um die Installation der Dell EqualLogic Storage Management Pack Suite ggf. zu reparieren.

### Ausführen des Installationsprogramms für das Management Pack

- 1. Rufen Sie die Website dell.com/support/drivers auf.
- 2. Geben Sie den Service-Tag Ihres Dell EqualLogic-Geräts ein, oder wechseln Sie an den Speicherort des Dell EqualLogic-Geräts, und wählen Sie es aus.
- 3. Wählen Sie Ihr Betriebssystem aus, und klicken Sie auf Find Driver and Downloads (Treiber und Downloads ermitteln).
- 4. Wählen Sie im Feld Category (Kategorie) die Option Systems Management (Systemverwaltung) aus.
- 5. Laden Sie die selbstextrahierende Datei Dell\_Equallogic\_Storage\_Management\_Pack\_Suite\_v5.0\_Axx.exe herunter (xx steht für die Versionsnummer des Dell EqualLogic Storage Management Packs).
- 6. Führen Sie die selbstextrahierende Datei aus, und geben Sie einen Pfad an, an dem der Inhalt der Datei extrahiert werden soll.

<span id="page-6-0"></span>7. Starten Sie die extrahierte Datei Dell\_EqualLogic\_Storage\_Management\_Pack\_Suite\_x86\_x64.exe vom gewählten Speicherort aus.

Der Begrüßungsbildschirm für das Dell EqualLogic Storage Management Pack wird angezeigt.

8. Klicken Sie auf Next (Weiter).

Die Lizenzvereinbarung wird angezeigt.

- 9. Um mit der Installation fortzufahren, stimmen Sie den Lizenzvereinbarungen zu, nachdem Sie sie gelesen haben, und klicken Sie auf Next(Weiter).
- 10. Klicken Sie auf Change (Ändern), um den Standardordner für die Installation zu ändern (falls erforderlich) und klicken Sie dann auf Next (Weiter).

Das Fenster Bereit zur Programminstallation wird angezeigt.

11. Klicken Sie auf Install (Installieren).

Die Fortschrittsanzeige für die Installation der Dell Server Management Pack Suite wird angezeigt.

ANMERKUNG: Das Installationsprogramm überprüft einige Minuten lang die Zertifikate. Wenn Sie diese Überprüfung nicht durchführen möchten, öffnen Sie Internet Options (Internetoptionen), und klicken Sie auf die Registerkarte Advanced (Erweitert). Entfernen Sie unter Settings (Einstellungen) das Häkchen bei den Optionen Check for publisher's certificate revocation (Auf gesperrte Zertifikate von Herausgebern überprüfen) und Check for server certificate revocation (Auf gesperrte Serverzertifikate überprüfen).

#### 12. Klicken Sie auf Finish (Fertigstellen) im Fenster Install Shield Wizard Completed.

Die Dell EqualLogic Storage Management Pack Suite wird am ausgewählten Speicherort installiert, und das Installationsprogramm registriert die Datei DellDeviceHelper.dll auf dem Verwaltungsserver. Der Standardspeicherort ist C:\Programme\Dell Management Packs\EqualLogic Storage Mgmt Suite\5.0.

Informationen zum Importieren der Management Packs (MP) und Aktivieren der Überwachungsfunktionen finden Sie unter Aktivieren von Überwachungsfunktionen mithilfe des Dell Feature Management Dashboards.

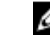

ANMERKUNG: Das Dell Feature Monitoring MP wird automatisch importiert, wenn die Installation erfolgreich abgeschlossen wurde. Wenn das Installationsprogramm das Dell Feature Monitoring MP nicht importieren konnte, führen Sie einen manuellen Import aus. Weitere Informationen finden Sie unter [Importieren des Dell](#page-15-0) [Feature Monitoring MP.](#page-15-0)

### Importieren von Überwachungsfunktionen mithilfe des Dell Feature Management Dashboards

Mit dem Dell Feature Management Dashboard können Sie die im Dell EqualLogic Storage Management Pack verfügbaren Überwachungsfunktionen ermitteln und aktivieren, indem Sie die erforderlichen Management Packs importieren oder aktualisieren.

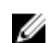

ANMERKUNG: Bei einer verteilten Installation bestimmt das Dell Feature Monitoring MP einen Verwaltungsserver aus der Liste der Verwaltungsserver, der alle Funktionsverwaltungsaktivitäten hostet, wie z. B. Ermittlungen, Warnmeldungen und Aufgaben.

Das Dell Feature Management Dashboard wird in einer verteilten Umgebung auf allen Verwaltungsservern ausgeführt, um einen Host-Server für die Funktionsverwaltung zu ermitteln. Je nach Terminierung der Ermittlung auf den einzelnen Verwaltungsservern kann es zwischen wenigen Minuten und maximal einem Tageszyklus dauern, bis die Einträge im Dashboard vollständig sind. Um das Dashboard innerhalb von 40 Minuten zu befüllen, verringern Sie die Häufigkeit der Ermittlungselemente wie folgt:

- Dell Feature Management Host-Ermittlung für die EqualLogic-Überwachungsfunktion auf mindestens 15 Minuten
- Registrierungsbasierte Ermittlung der Dell EqualLogic Management Suite auf mindestens 10 Minuten

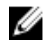

ANMERKUNG: Es wird empfohlen, die Überschreibungen der Ermittlungen umzukehren, sobald das Feature Management Dashboard befüllt ist.

So importieren Sie Überwachungsfunktionen:

- 1. Starten Sie die OpsMgr-Konsole.
- 2. Klicken Sie im Fenster Navigation (Navigation) auf Monitoring (Überwachung).
- 3. Erweitern Sie Monitoring (Überwachung) → Dell → Feature Management Dashboard (Funktionsverwaltungs-Dashboard).

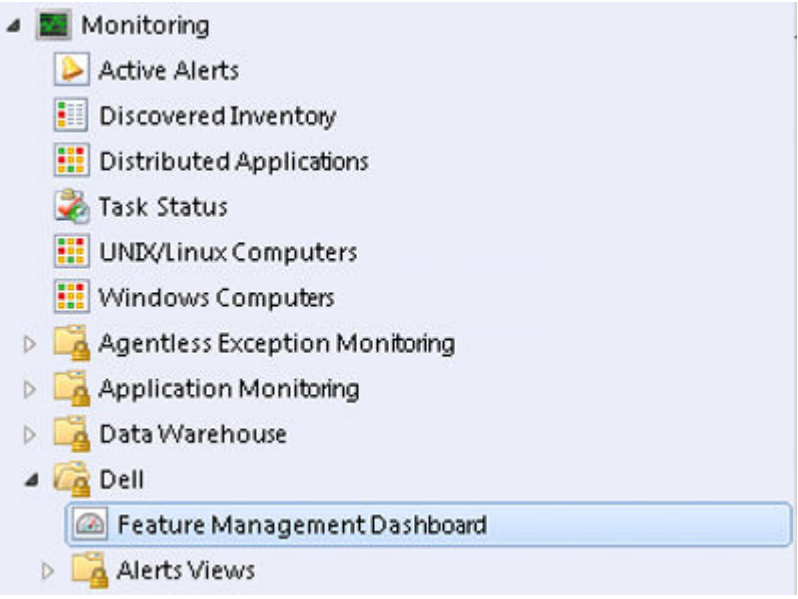

Im Fenster Feature Management Dashboard werden eine Liste der installierten Funktionen, die aktuell verwendete Version, die Version, auf die Sie aktualisieren können, die Überwachungsebene, alle Lizenzen und die verwendeten Lizenzen angezeigt.

4. Wählen Sie die Funktion EqualLogic Monitoring (EqualLogic-Überwachung) im Bereich Feature Management State (Funktionsverwaltungszustand) aus.

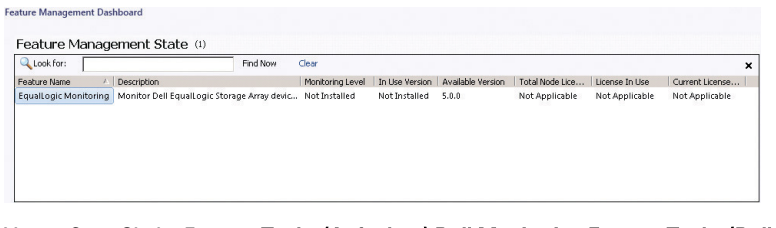

5. Vergrößern Sie im Fenster Tasks (Aufgaben) Dell Monitoring Feature Tasks (Dell Überwachungsfunktionsaufgaben).

ANMERKUNG: In System Center Operations Manager 2007 R2 und System Center Essentials 2010 wird der Bereich Tasks (Aufgaben) mit Actions (Aktionen) bezeichnet.

Dell Monitoring Feature Tasks

6. Klicken Sie auf die Aufgabe Import EqualLogic Scalable Feature (EqualLogic Scalable-Funktion importieren) oder Import EqualLogic Detailed Feature (EqualLogic Detailed-Funktion importieren), um die Funktion zu importieren oder zu aktualisieren.

Ä

Weitere Informationen finden Sie unter [Funktionsüberwachungsaufgaben.](#page-8-0)

7. Stellen Sie im Bildschirm zum Ausführen von Aufgaben sicher, dass die Option Use the predefined Run As Account (Vordefiniertes "Ausführen als"-Konto verwenden) ausgewählt ist.

- <span id="page-8-0"></span>8. Klicken Sie auf Run (Ausführen).
- 9. Nachdem die Aufgabe erfolgreich abgeschlossen wurde, klicken Sie auf Close (Schließen).

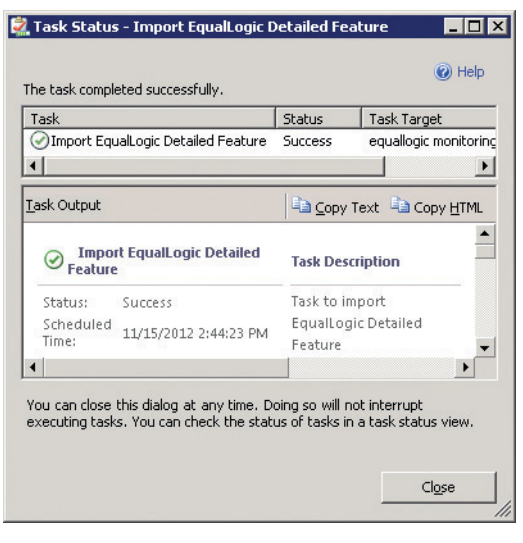

ANMERKUNG: Warten Sie ab, bis eine Aufgabe abgeschlossen wurde, bevor Sie eine andere Aufgabe mithilfe des Feature Management Dashboard starten.

#### Funktionsverwaltungsaufgaben

In der folgenden Tabelle sind die im Feature Management Dashboard verfügbaren Aufgaben aufgeführt.

ANMERKUNG: Im OpsMgr-Ereignisprotokoll können Sie Fehlerereignisse im Zusammenhang mit bereits Ø vorhandenen Management Packs, die erneut in OpsMgr importiert werden, ignorieren. Diese Fehler treten dann auf, wenn das Feature Management Dashboard abhängige MPs, die bereits in OpsMgr vorhanden waren, importiert.

Ű ANMERKUNG: Warten Sie, bis eine Aufgabe abgeschlossen ist (die Statusänderungen können Sie über das Dashboard abrufen), bevor Sie eine neue Aufgabe über das Feature Management Dashboard starten.

#### Tabelle 1. Funktionsverwaltungsaufgaben der Dell EqualLogic Storage Management Suite

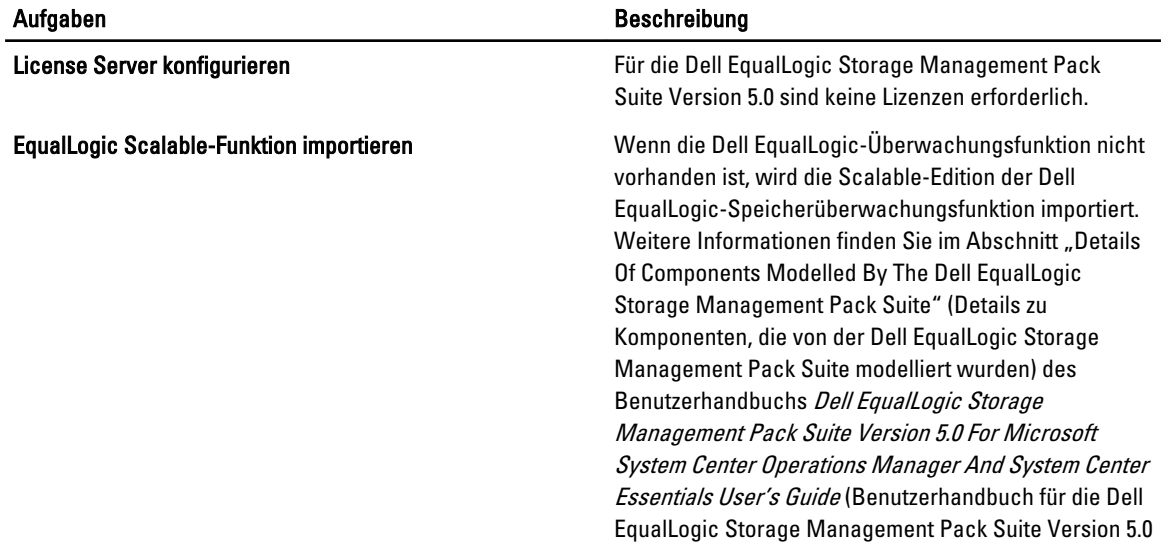

<span id="page-9-0"></span>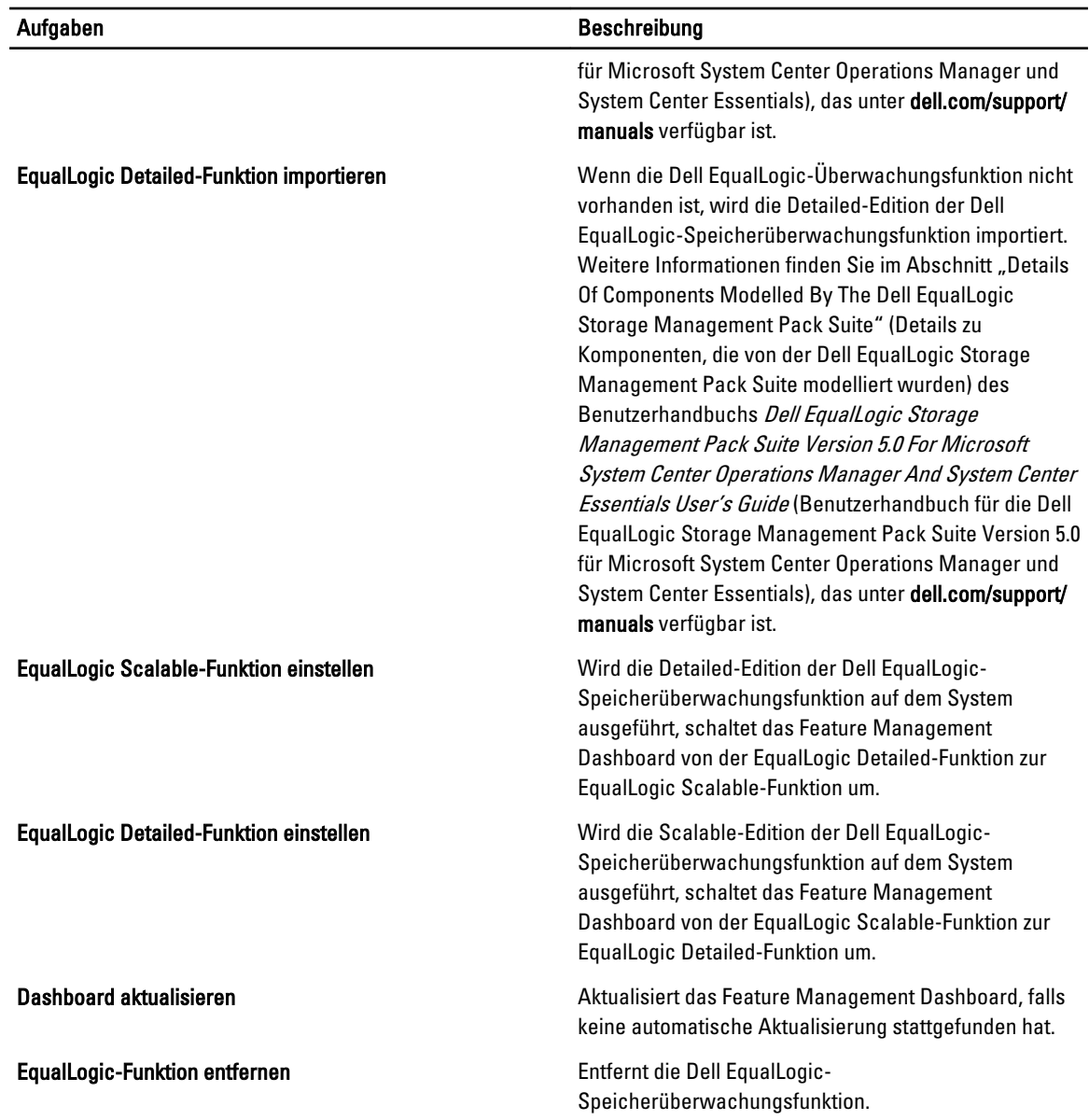

# Verwenden der Reparaturoption des Installationsprogramms

Mithilfe der Reparaturoption des Installationsprogramms können Sie Installationsfehler reparieren. Sie ermöglicht die Neuinstallation des Management Packs und fehlender Dateien sowie die Korrektur von Registrierungseinträgen. Gehen Sie folgendermaßen vor, um die Installation der Dell EqualLogic Storage Management Pack Suite zu reparieren:

- 1. Führen Sie die extrahierte Datei Dell\_EqualLogic\_Management\_Pack\_Suite\_x86\_x64.exe am gewählten Speicherort aus, um das Installationsprogramm zu starten. Der Begrüßungsbildschirm wird angezeigt.
- 2. Klicken Sie auf Weiter.

<span id="page-10-0"></span>3. Wählen Sie Reparatur aus und klicken Sie auf Weiter.

Das Fenster Bereit zur Reparatur des Programms wird angezeigt.

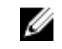

ANMERKUNG: Die Option Modify (Ändern) des Installationsprogramms für die Dell EqualLogic Storage Management Pack Suite ist deaktiviert.

4. Klicken Sie auf Install (Installieren).

Ein Verlaufsbildschirm zeigt den Fortschritt der Installation an. Wenn die Installation abgeschlossen ist, wird das Fenster IInstallShield Wizard Completed (InstallShield-Assistent abgeschlossen) angezeigt.

5. Klicken Sie auf Fertigstellen.

### Aktualisieren von Dell EqualLogic Storage Management Pack Suite Version 4.1 mithilfe des Dell Feature Management Dashboards

Es wird empfohlen, das Dell Feature Management Dashboard zu verwenden, um die Überwachungsfunktionen zu aktualisieren. So aktualisieren Sie die Überwachungsfunktionen mithilfe des Dell Feature Management Dashboard:

- 1. Führen Sie das Installationsprogramm für Dell EqualLogic Storage Management Pack Suite Version 5.0 aus. Weitere Informationen finden Sie unter [Ausführen des Installationsprogramms für das Management Pack.](#page-5-0)
- 2. Starten Sie die OpsMgr-Konsole.
- 3. Klicken Sie im Navigationsbereich auf Monitoring (Überwachung).
- 4. Erweitern Sie den Eintrag Monitoring (Überwachung)  $\rightarrow$  Dell  $\rightarrow$  Feature Management Dashboard. Das Feature Management Dashboard zeigt eine Liste der in OpsMgr vorhandenen Management Packs an.
- 5. Wählen Sie die Option EqualLogic Monitoring (EqualLogic-Überwachung) im Bereich Feature Management State (Funktionsverwaltungszustand) aus.
- 6. Vergrößern Sie unter Tasks (Aufgaben) Dell Monitoring Feature Tasks (Dell Überwachungsfunktionsaufgaben).

ANMERKUNG: In OpsMgr 2007 R2 und System Center Essentials 2010 wird der Bereich Tasks (Aufgaben) mit Actions (Aktionen) bezeichnet.

7. Wählen Sie die Option Set to EqualLogic Scalable Feature (EqualLogic Scalable-Funktion einstellen) oder Set to EqualLogic Detailed Feature (EqualLogic Detailed-Funktion einstellen) aus, um die Überwachungsfunktion zu aktualisieren.

Weitere Informationen finden Sie unter [Funktionsverwaltungsaufgaben](#page-8-0).

8. Wählen Sie im Bildschirm für die Ausführung von Aufgaben die Option Use the predefined Run As Account (Vordefiniertes "Ausführen als"-Konto verwenden) aus.

VORSICHT: Wenn Abhängigkeiten oder Zuordnungen bestehen, die Sie überschreiben müssen, was zu Datenverlust führt, dann schlägt die Aufgabe mit der entsprechenden Meldung fehl. Um mit der Aufgabe fortzufahren, klicken Sie auf Override (Überschreiben), und setzen Sie die Überschreibung AutoResolve Warnings/Errors (Warnungen/Fehler automatisch lösen) auf True (Wahr). Weitere Informationen finden Sie unter [Überschreiben von Aufgabenparametern.](#page-15-0)

9. Klicken Sie auf Run (Ausführen).

Während der Aktualisierung werden alle Überschreibungen (Anpassungen für Ermittlung, Überwachung, Regeln usw.) von der vorhergehenden Version der Dell EqualLogic Storage Management Pack Suite auf die Dell Server Management Pack Suite Version 5.0. migriert.

10. Nachdem die Aufgabe abgeschlossen wurde, klicken Sie auf Close (Schließen).

# <span id="page-11-0"></span>Aktualisieren auf System Center 2012/SP1 Operations Manager

Wenn Sie die Dell EqualLogic Storage Management Pack Suite Version 5.0 bereits unter Ausführung von OpsMgr 2007 R2 in Ihr System importiert und anschließend auf OpsMgr 2012 oder OpsMgr 2012 SP1 aktualisiert haben, wird die EqualLogic-Überwachungsfunktion beim nächsten Ermittlungszyklus für das Feature Monitoring Pack automatisch aktualisiert.

Details zur Aktualisierung von OpsMgr 2007 R2 auf OpsMgr 2012 finden Sie unter technet.microsoft.com/en-us/library/ hh476934.aspx.

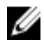

ANMERKUNG: Um sicherzustellen, dass die Workflows zur Funktionsüberwachung optimal funktionieren, starten Sie den Verwaltungsserver nach der Aktualisierung auf OpsMgr 2012 oder OpsMgr 2012 SP1 neu.

### Deinstallieren der Dell EqualLogic Storage Management Pack Suite

So deinstallieren Sie das Dell EqualLogic Storage Management Pack:

- 1. Entfernen Sie die Dell EqualLogic-Überwachungsfunktion mithilfe des Dell Feature Management Dashboards aus OpsMgr. Weitere Informationen finden Sie unter Entfernen von Überwachungsfunktionen mithilfe des Dell Feature Management Dashboards.
- 2. Deinstallieren Sie die Dell EqualLogic Storage Management Pack Suite. Weitere Informationen finden Sie unter [Deinstallieren der Dell EqualLogic Storage Management Pack Suite](#page-12-0).

### Entfernen von Überwachungsfunktionen mithilfe des Dell Feature Management **Dashboards**

Es wird empfohlen, das Dell Feature Management Dashboard zu verwenden, um die Management Packs zu entfernen. Schließen oder beheben Sie alle offenen Warnmeldungen, bevor Sie eine Überwachungsfunktion entfernen. Während des Entfernens einer Überwachungsfunktion exportiert das Dell Feature Management Dashboard alle Überschreibungsreferenzen in den Windows-Ordner "Temp".

So entfernen Sie ein Management Pack mithilfe des Dell Feature Management Dashboards:

- 1. Starten Sie die OpsMgr-Konsole.
- 2. Klicken Sie im Navigationsbereich auf Monitoring (Überwachung).
- 3. Erweitern Sie den Eintrag Monitoring (Überwachung)  $\rightarrow$  Dell  $\rightarrow$  Feature Management Dashboard. Das Feature Management Dashboard zeigt eine Liste der in OpsMgr vorhandenen Management Packs an.
- 4. Wählen Sie die Option EqualLogic Monitoring (EqualLogic-Überwachung) im Bereich Feature Management State (Funktionsverwaltungszustand) aus.
- 5. Vergrößern Sie im Fenster Tasks (Aufgaben) Dell Monitoring Feature Tasks (Dell Überwachungsfunktionsaufgaben).

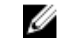

**ANMERKUNG:** In System Center Operations Manager 2007 R2 und System Center Essentials 2010 wird der Bereich Tasks (Aufgaben) mit Actions (Aktionen) bezeichnet.

6. Klicken Sie auf Remove EqualLogic Feature (EqualLogic-Funktion entfernen).

<span id="page-12-0"></span>7. Wählen Sie im Bildschirm für die Ausführung von Aufgaben die Option Use the predefined Run As Account (Vordefiniertes "Ausführen als"-Konto verwenden) aus.

VORSICHT: Wenn Abhängigkeiten oder Zuordnungen bestehen, die außer Kraft gesetzt werden müssen, was zu Datenverlust führt, dann schlägt die Aufgabe mit der entsprechenden Meldung fehl. Um mit der Aufgabe fortzufahren, klicken Sie auf Override (Überschreiben) und setzen Sie die Überschreibung AutoResolve Warnings/Errors (Warnungen/Fehler automatisch lösen) auf True. Weitere Informationen finden Sie unter [Aufgabenparameter überschreiben](#page-15-0).

- 8. Klicken Sie auf Run (Ausführen).
- 9. Klicken Sie nach Abschluss der Aufgabe auf Close (Schließen).

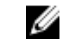

ANMERKUNG: Das Entfernen einer Funktion kann die Reichweite von Benutzerrollen beeinträchtigen.

### Deinstallieren des Dell EqualLogic Storage Management Pack

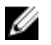

ANMERKUNG: Bei einer verteilten Installation (einschließlich eines verteilten Ressourcenpools in OpsMgr 2012 oder OpsMgr 2012 SP1) kann es vorkommen, dass die Dashboard-Einträge nach der Deinstallation der Dell EqualLogic Storage Management Pack Suite nicht entsprechend aktualisiert werden, sofern Ihre Management Suite sowohl die Dell Server Management Pack Suite Version 5.0.1 als auch die Dell EqualLogic Storage Management Pack Suite Version 5.0 enthält. Die aktualisierten Dashboard-Einträge werden erst beim nächsten Ermittlungszyklus des Feature Management Dashboards angezeigt.

So deinstallieren Sie die Dell EqualLogic Storage Management Pack Suite:

1. Klicken Sie auf Start → Control Panel (Systemsteuerung) → Uninstall a program (Programm deinstallieren).

ANMERKUNG: Starten Sie auf Systemen, die Windows Server 2012 ausführen, den Bildschirm Start und klicken Sie auf Control Panel (Systemsteuerung) → Uninstall a program (Programm deinstallieren).

- 2. Klicken Sie mit der rechten Maustaste auf Dell EqualLogic Storage Management Pack Suite v5.0 und klicken Sie anschließend auf Uninstall (Deinstallieren).
- 3. Befolgen Sie die Anweisungen auf dem Bildschirm, um den Deinstallationsvorgang durchzuführen.

Sie können auch auf das Installationsprogramm doppelklicken, die Option Remove (Entfernen) auswählen und die Anleitungen auf dem Bildschirm befolgen.

## Deaktivieren der Zertifikatüberprüfung

So deaktivieren Sie die Zertifikatüberprüfung:

- 1. Bearbeiten Sie die Datei DellEQLHelper.dll.config im Ordner "Library" (Bibliothek) am Installationsort der Dell EqualLogic Storage Management Pack Suite v5.0.
- 2. Setzen Sie den Wert von generatePublisherEvidence auf False (Falsch).

# <span id="page-14-0"></span>Troubleshooting

Das folgende Kapitel bietet Informationen zur Behebung von mit der Installation verbundenen Fehlern.

## Probleme und Lösungen

#### Tabelle 2. Probleme und Lösungen

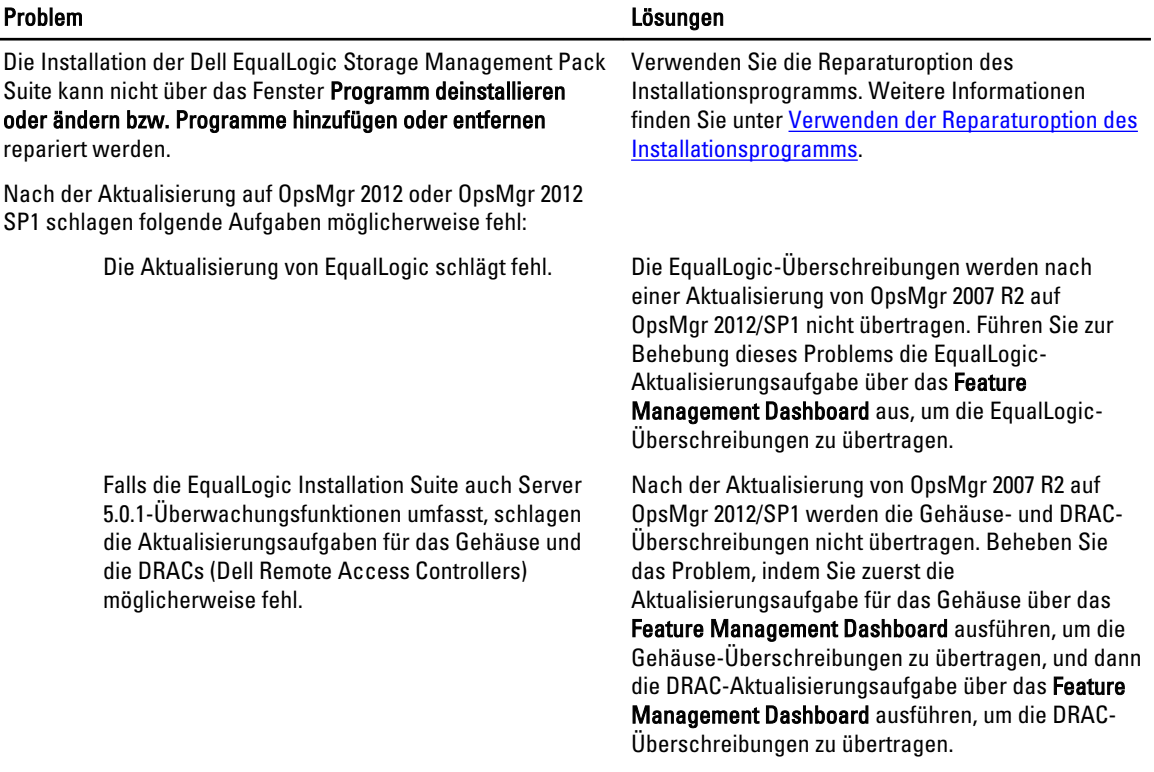

# Bekannte Einschränkungen

#### Tabelle 3. Bekannte Einschränkungen

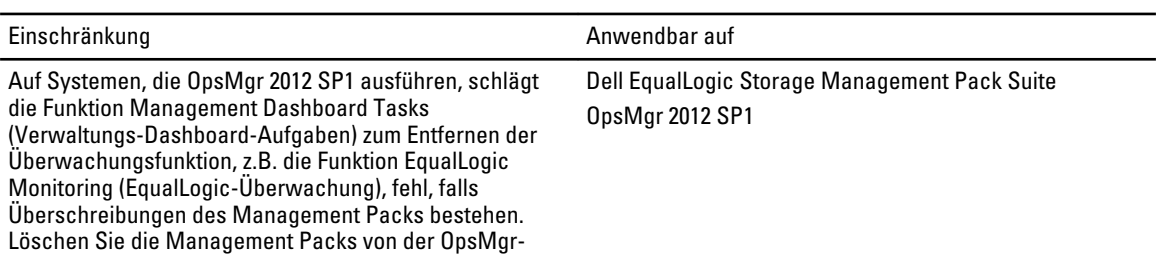

<span id="page-15-0"></span>Einschränkung Anwendbar auf

Registerkarte Administrators (Administratoren ). Weitere Informationen finden Sie in der OpsMgr-Online-Dokumentation unter technet.microsoft.com.

### Importieren des Dell Feature Monitoring Management Packs

Wenn das Installationsprogramm das Feature Monitoring Management Pack (MP) nicht importieren kann:

- 1. Starten Sie die OpsMgr-Konsole.
- 2. Klicken Sie im Navigationsfenster auf Administration.
- 3. Erweitern Sie den Eintrag Administration.
- 4. Klicken Sie mit der rechten Maustaste auf Management Packs, und wählen Sie die Option Import Management Packs (Management Packs importieren) aus.
- 5. Klicken Sie im Bildschirm Select Management Packs (Management Packs auswählen) auf Add (Hinzufügen) → Add from disk (Von Festplatte hinzufügen).
- 6. Geben Sie den Speicherort ein, oder navigieren Sie zu dem Speicherort, an dem Sie die Dell EqualLogic Storage Management Pack Suite installiert haben. Wenn Sie das Management Pack im Standardverzeichnis installiert haben, navigieren Sie zu C:\Programme\Dell Management Packs\EqualLogic Storage Mgmt Suite\5.0., um das Dell Feature Monitoring Library MP aufzurufen.
- 7. Wählen Sie die Dateien Dell.OperationsLibrary.Common.mp und Dell.Connections.HardwareLibrary.mp (im Ordner Library (Bibliothek)) aus, und klicken Sie auf Open (Öffnen).
- 8. Klicken Sie im Bildschirm Select Management Packs (Management Packs auswählen) auf Add (Hinzufügen) → Add from disk (Von Festplatte hinzufügen).
- 9. Wählen Sie die Datei Dell.FeatureManagement.Pack.mp aus, und klicken Sie auf Open (Öffnen). Der Bildschirm Import Management Packs (Management Packs importieren) mit den in der Importliste angezeigten MPs wird eingeblendet.
- 10. Klicken Sie auf Install (Installieren).

### Überschreiben von Aufgabenparametern

#### VORSICHT: Das Überschreiben von Aufgabenparametern führt zum Verlust von Management Pack- oder Betriebsdaten.

- 1. Starten Sie die OpsMgr-Konsole.
- 2. Klicken Sie im Navigationsbereich auf Monitoring (Überwachung).
- 3. Erweitern Sie den Eintrag Monitoring (Überwachung)  $\rightarrow$  Dell  $\rightarrow$  Feature Management Dashboard. Im Bereich Feature Management Dashboard wird eine Liste der in OpsMgr vorhandenen Management Packs angezeigt, und es wird die Management Pack-Version angegeben, auf die Sie aktualisieren können.
- 4. Wählen Sie die Überwachungsfunktion aus und klicken Sie dann auf die Aufgabe, die Sie überschreiben möchten.
- 5. Klicken Sie im Bildschirm zum Ausführen von Aufgaben auf Override (Überschreiben). Daraufhin wird der Bildschirm Override Task Parameters (Task-Parameter außer Kraft setzen) angezeigt.
- 6. Setzen Sie in der Spalte New Value (Neuer Wert) den Wert von AutoResolve Warnings/Errors (Warnungen/Fehler automatisch lösen) auf True (Wahr).
- 7. Klicken Sie auf Override (Außer Kraft setzen).
- 8. Klicken Sie auf Run (Ausführen), um die Aufgabe auszuführen.

# <span id="page-16-0"></span>Aktivieren der Agent-Proxy-Option

So aktivieren Sie die Agent-Proxy-Option:

- 1. Starten Sie die OpsMgr-Konsole.
- 2. Klicken Sie im Navigationsbereich auf Administration.
- 3. Erweitern Sie den Eintrag Administration → Device Management (Geräteverwaltung), und klicken Sie auf Management Servers (Verwaltungsserver).
- 4. Klicken Sie mit der rechten Maustaste auf Ihren Verwaltungsserver, und klicken Sie anschließend auf Properties (Eigenschaften).

Der Bildschirm Management Server Properties (Eigenschaften des Verwaltungsservers) wird angezeigt.

- 5. Klicken Sie auf die Registerkarte Security (Sicherheit).
- 6. Stellen Sie unter Server Proxy sicher, dass die Option Allow this server to act as a proxy and discover managed objects on other computers (Diesen Server als Proxyserver zur Ermittlung verwalteter Objekte auf anderen Computern verwenden) ausgewählt ist.